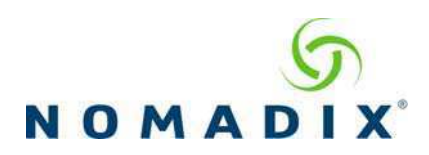

## **User Manual and Documentation**

The Nomadix product user manuals, product documentation and support files including MIB, XML DTD and sample dictionary files are located at the following URL:

#### **http://www.nomadix.com/current\_releases.php**

If you have any problems, please contact our technical support team at +1.818.575.2590, or email: support@nomadix.com.

This quick start document provides instructions and reference material for getting started with the Nomadix Access Gateway products, specifically the AG 2400 and AG 5900.

#### **Accessory Box Contents**

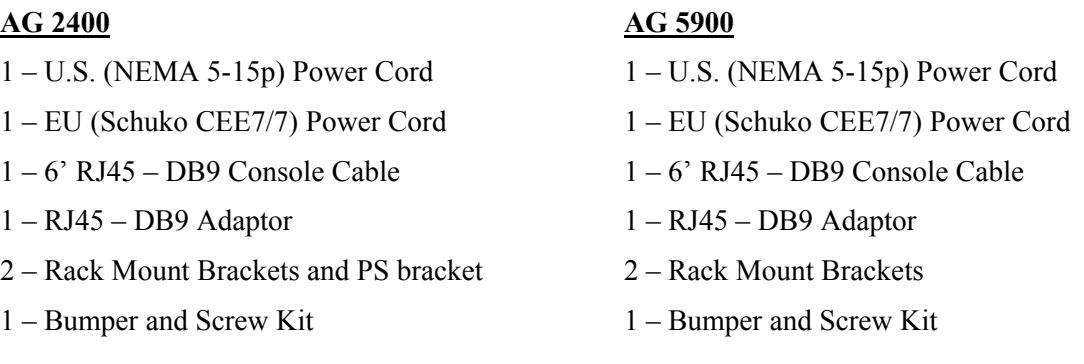

## **Start Here**

- 1. Unpack the Nomadix Access Gateway and place the product on a flat and stable work surface.
- 2. Register the gateway for support services by completing and returning the Nomadix Gateway Registration Form - hardcopy enclosed or obtain the form online at http://business.nomadix.com/registration.
- 3. Connect the power cord.
- 4. There are two ways to connect to the Access Gateway (AG):
	- a. Serial Connection:
		- i. Connect the RJ45 console cable to the product's console port and the DB9 female to your computer.
		- ii. Start a HyperTerminal (or equivalent) session to communicate with the AG via the product's console interface. Use the following configuration settings for your session:

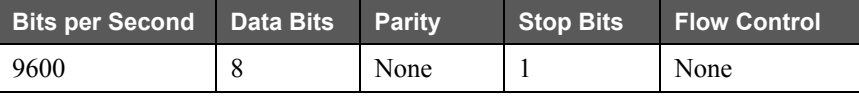

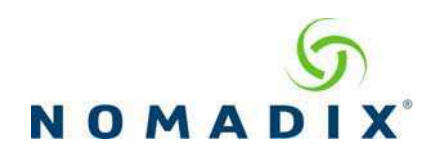

- b. Subscriber-side Ethernet Connection:
	- i. Connect a cross-over Ethernet cable between the product's **Eth1** port and your computer's Ethernet port.
	- ii. Setup a SSH client to establish a SSH session to communicate with the NSE gateway via the administrative IP address after the Access Gateway finishes powering up. The administrative IP address is 172.30.30.172.

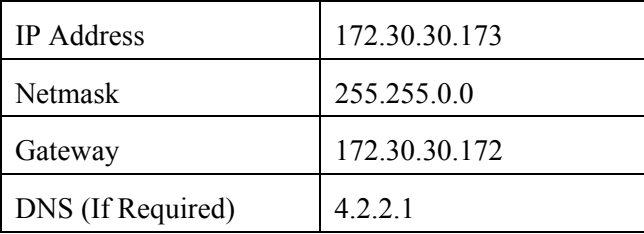

5. Power up your computer and turn on the product. You can then configure the WAN for a static IP address, DHCP Client or PPPoE client using appropriate configuration guidelines that follow in order to obtain the license key. Once the key has been obtained, the web management interface (WMI) can be used to continue configuration.

#### **Configuration**

*Note: The WAN port of the AG must be connected to a live network that can access the Internet in order to retrieve the license key from the license key server.* 

Log in by typing **admin** then password: **admin**. Type **y**[es] when prompted to configure settings. The initial minimal WAN port configuration mode will be displayed as shown in Figure 1.

```
Ready. Press enter to login. 
NSE 
Login: admin
Password: *****
NO LICENSE KEY HAS BEEN ENTERED. A LICENSE KEY MUST BE ENTERED 
IN ORDER TO PROCEED WITH INSTALLATION. 
SEE USER'S GUIDE FOR LICENSE KEY INFORMATION. 
INSTALLATION WILL NOW TRY TO CONTACT THE NOMADIX LICENSE KEY SERVER. 
IN ORDER TO PROCEED, THE NSE MUST BE ABLE TO CONNECT TO THE INTERNET. 
DO YOU WANT TO CONFIGURE THE NSE'S IP AND DNS SETTINGS? [yes/no]: y
Configuring minimal WAN interface connectivity parameters: 
                                             \begin{bmatrix} 1 & 1 \end{bmatrix} (static, dhcp, pppoe) :
```
**Figure 1:** Initial minimal WAN port configuration.

Select the desired configuration mode and use the following steps to configure the WAN port for either Static IP, DHCP client or PPPoE.

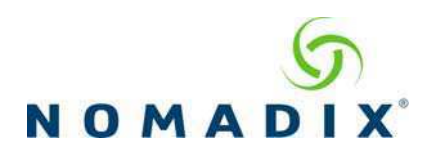

### *Step 1a: Static WAN IP Configuration*

Accept **static** as the default configuration mode and enter the following **mandatory** settings shown in Figure 2.

```
Configuring minimal WAN interface connectivity parameters:<br>Configuration Mode<br>(static, interface interface interface interface)
                                            goral (static, dhcp, pppoe) :<br>[] : Your WAN IP address
IP Address [10.0.0.10 ] : Your WAN IP address
Subnet Mask [255.255.255.0 ] : Your subnet mask
Gateway IP [10.0.0.1 ]: Your gateway IP address WAN 802.10 tagging [Disabled ]:
WAN 802.1Q tagging [Disabled ]<br>VLAN ID [1 ]
VLAN ID [1 ] : 
DNS Domain Name [nomadix.com ] : 
DNS Server 1 [0.0.0.2 ] : Your primary DNS IP 
DNS Server 2 [0.0.0.0 ] : 
                               [0.0.0.0]
```
**Figure 2:** Initial WAN port settings.

A WAN port summary page will then be displayed as shown in Figure 3.

```
Port Name : WAN 
Port Role : wanIf<br>Configuration Mode : static
Configuration Mode<br>IP Address
IP Address : Your IP address
Subnet Mask : Your subnet mask 
Gateway IP : Your gateway IP addrss
WAN 802.1Q tagging : Disabled
VLAN ID<br>DNS Domain Name
DNS Domain Name : nomadix.com 
DNS Server 1 : Your primary DNS IP address
DNS Server 2<br>DNS Server 3
                            : 0.0.0.0Additional NAT IP addresses : Disabled 
   show all - Show all WAN Interface configuration
   show interface <name> - Show a single WAN Interface configuration
    modify interface <name> - Modify a single WAN Interface configuration 
Type b to go back, <esc> to abort, ? for help.
Ethernet port/WAN interface configuration>
```
**Figure 3:** WAN port static IP configuration summary page.

 If everything is correct in the summary, type **b**[ack] to return to the previous menu, and proceed to Step 2 to enter the location information.

Otherwise, select an option from the Ethernet port configuration menu to display or make changes to the WAN port settings. When finished with the settings, type **b**[ack] to return to the previous menu, and go to Step 2.

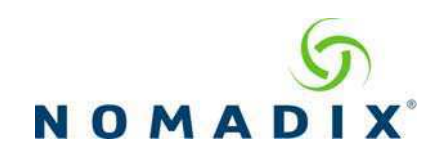

### *Step 1b: DHCP Client Configuration*

Type **d**[hcp] for the configuration mode as shown in Figure 4.

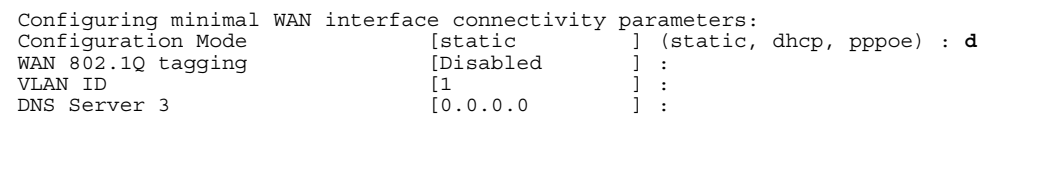

**Figure 4:** Selecting DHCP Client for WAN configuration.

A WAN port summary page will then be displayed as shown in Figure 5.

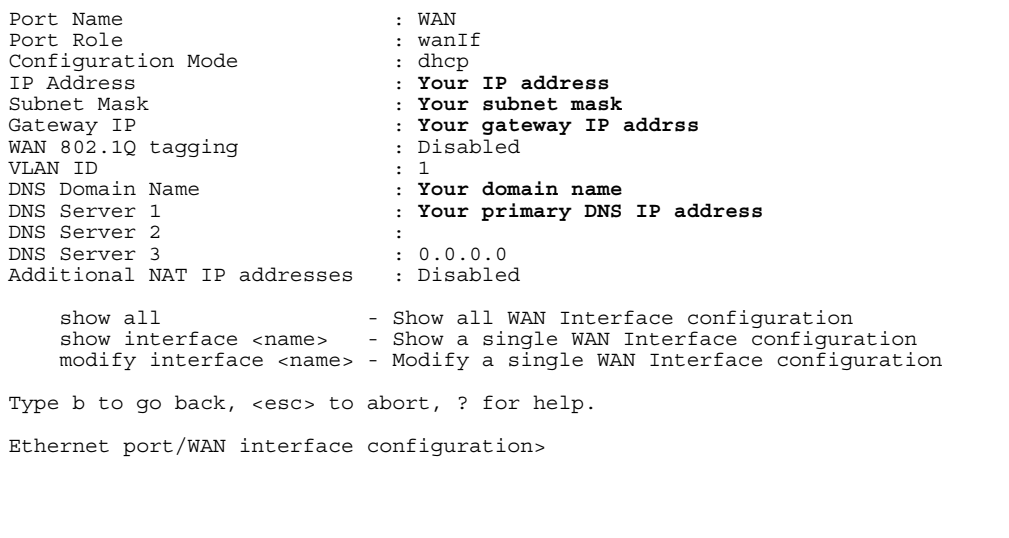

**Figure 5:** WAN port DHCP client configuration summary page.

If everything is correct in the summary, type **b**[ack] to return to the previous menu, and proceed to step 2 to enter location information.

Otherwise, select an option from the Ethernet port configuration menu to display or make changes to the WAN port settings. When finished with settings, type **b**[ack] to return to the previous menu, and go to step 2.

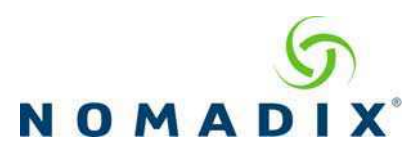

## *Step 1c: PPPoE Dynamic IP Client Configuration*

Enter **p**[ppoe] when prompted. Enter the following **mandatory** settings for a PPPoE connection with dynamic PPP IP configuration shown in Figure 6.

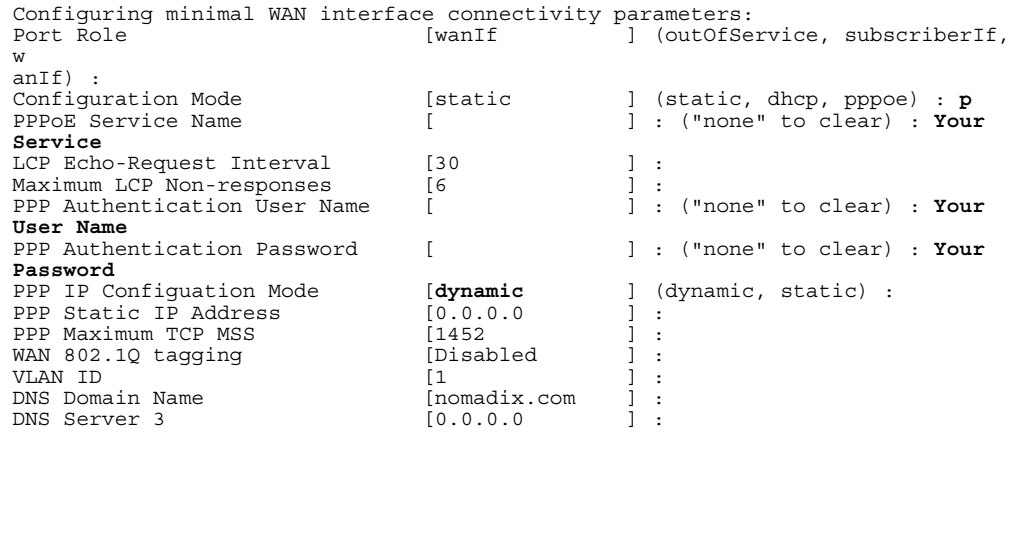

**Figure 6:** Selecting PPPoE with dynamic IP configuration.

A WAN port summary page will then be displayed as shown in Figure 7.

| Port Name<br>Port Role<br>Configuration Mode<br>IP Address<br>Subnet Mask<br>Gateway IP<br>PPPOE Service Name (1999) : Your Service Name<br>LCP Echo-Request Interval : 30<br>Maximum LCP Non-responses : 6<br>PPP Authentication User Name : Your user name<br>PPP Authentication Password : Your password<br>PPP IP Configuation Mode : dynamic<br>PPP Static IP Address : 0.0.0.0<br>PPP Maximum TCP MSS : 1452<br>WAN 802.1Q tagging : Disabled<br>VLAN ID<br>DNS Domain Name<br>DNS Server 1<br>DNS Server 2<br>DNS Server 3<br>Additional NAT IP addresses : Disabled | : WAN<br>: wanIf<br>: pppoe<br>: Your IP address<br>: Your subnet mask<br>: Your gateway<br>$\cdot$ 1<br>: Your domain name<br>: Your dns server IP address<br>: 0.0.0.0<br>: 0.0.0.0               |
|----------------------------------------------------------------------------------------------------|----------------------------------------------------------------------------------------------------|
| show all                                                                                                    | - Show all WAN Interface configuration<br>show interface <name> - Show a single WAN Interface configuration<br/>modify interface <name> - Modify a single WAN Interface configuration</name></name> |
| Type b to go back, <esc> to abort, ? for help.</esc>                                                                                                    |                                                                                                    |
| Ethernet port/WAN interface configuration>                                                                                                    |                                                                                                    |
|                                                                                                    |                                                                                                    |
|                                                                                                    |                                                                                                    |

**Figure 7:** WAN port PPPoE client configuration summary page.

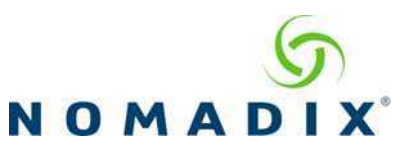

If everything is correct in the summary, type **b**[ack] to return to the previous menu, and proceed to step 2 to enter location information.

Otherwise, select an option from the Ethernet port configuration menu to display or make changes to the WAN port settings. When finished with settings, type **b**[ack] to return to the previous menu, and go to step 2.

#### *Step 1d: PPPoE Static IP Client Configuration*

Use the same steps for configuring dynamic PPPoE shown in Figure 6 above, but select **static** for *PPP IP Configuration Mode,* and enter **your IP address** for *PPP Static IP Address*. A summary page similar to Figure 7 above will be displayed.

If everything is correct in the summary, type **b**[ack] to return to the previous menu, and proceed to step 2 to enter location information.

Otherwise, select an option from the Ethernet port configuration menu to display or make changes to the WAN port settings. When finished with settings, type **b**[ack] to return to the previous menu, and go to step 2.

### *Step 2: Entering Your Location Information*

You will be required to enter location information in order to obtain the license key. Enter the following **mandatory** location information details shown in Figure 8.

```
Ethernet port/WAN interface configuration>b
Please enter your Company Name [ ]: Your company name
Please enter your Site Name [ ]:<br>
Please enter your Address (Line 1) [ ]:
Please enter your Address (Line 1) [
                          (Line 2) [ ]:<br>(City) [ ]:
                            (City) [ ]: Your site city
                                                          (State) [ ]: Your site state
                 (ZIP/Postal Code) [ ]:<br>(Country) [ ]:
                                                        [ ]: Your site country<br>]: email address
Please enter your E-Mail Address<sup>1</sup>
Please select the venue type that most reflects your location 
         1. Apartment 
 ... 
        25. Other 
Please enter a number from the above list: Venue Type
```
**Figure 8:** Site location details.

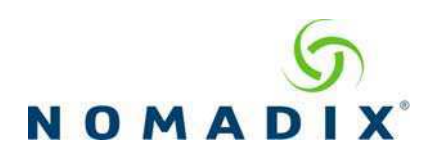

# *Step 3: Retrieving Your License Key*

The system will now prompt you to accept or decline the End User License Agreement (EULA). You must accept the terms of the EULA before the AG can retrieve its license key. To retrieve the license key, enter **y**[es] as shown in Figure 9. The AG retrieves the license key from the Nomadix license key server, then reboots.

```
PLEASE READ THE NOMADIX END USER LICENSE AGREEMENT ('AGREEMENT') INCLUDED 
WITH THE NOMADIX PRODUCT. 
BY USING THIS SOFTWARE, YOU INDICATE YOUR ACCEPTANCE OF THE AGREEMENT. 
I AGREE TO THE TERMS AND CONDITIONS OF THE NOMADIX END USER LICENSE AGREEMENT. 
         (Y)ES (N)O
y 
The system will now try to contact the Nomadix License Key Server. 
Please wait... 
Received key from License Key Server. 
If the license key is successfully processed the unit will reboot...
```
## **Figure 9:** License key retrieval.

*NOTE: The date and time the gateway receives a valid license from our server for the first time is considered the Software License Subscription start date.* 

## *Step 4: Configuring the System*

Log in to the AG and use the graphical Web Management Interface (WMI) to configure the product's features. You have now established a basic configuration for the AG that enables internet connectivity.

For additional information about the available AG features, refer to Chapter 2 of the User Guide specific to your AG. For example:

- To establish various billing and authentication methods, see *Defining the AAA Services*.
- To establish hotel billing, see *Assigning a PMS Service*.

### *Step 5: Configuring AG DHCP Server Settings*

DHCP Server is enabled by default. To configure the DHCP Server, go to DHCP under the Configuration menu. You can either modify the default DHCP pool or delete/add another DHCP pool. The total lease pool size recommendation is 75% more than the number of licensed subscribers.

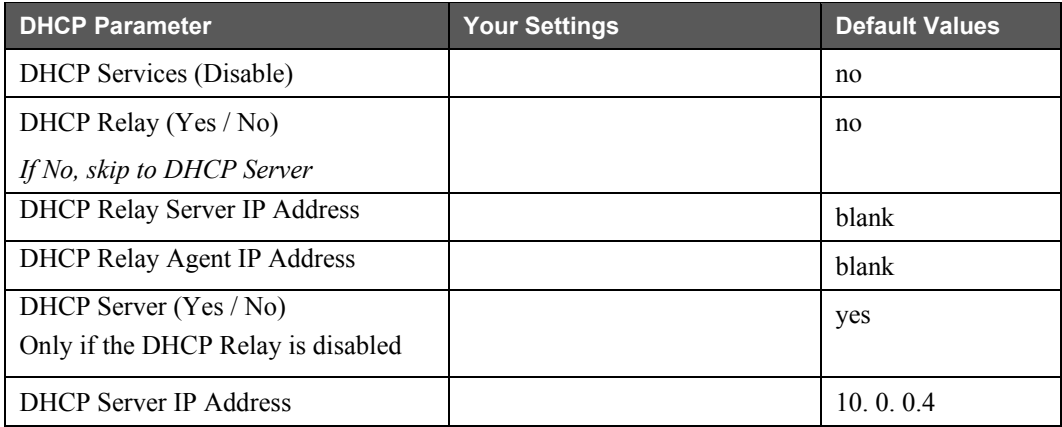

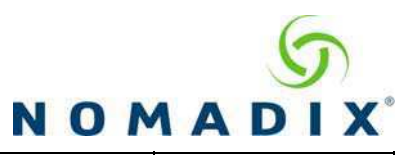

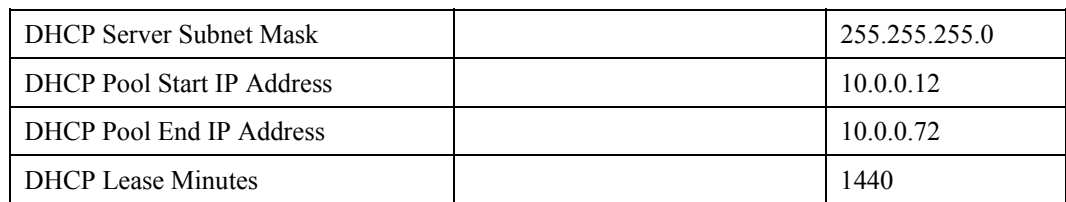

An example of a basic network including an AG is shown in Figure 10.

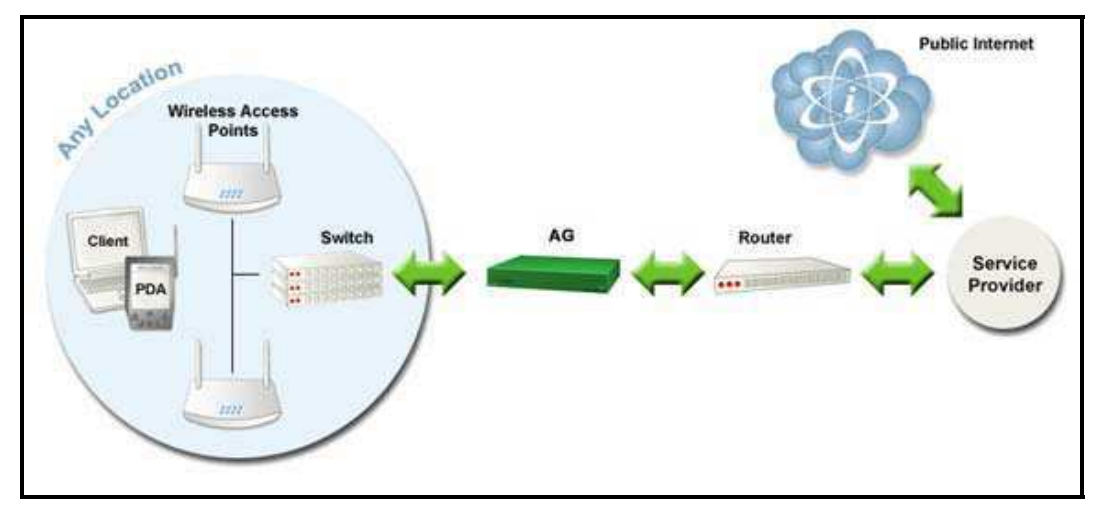

Figure 10: Example of a network setup.